## **Viewing and downloading invoices**

Go to the Student Profile and go to *Payments*. Select the account, then go to the *Invoices* page.

Click on the **green writing** at the top of the page to adjust the **filters** if needed, and click on the invoice.

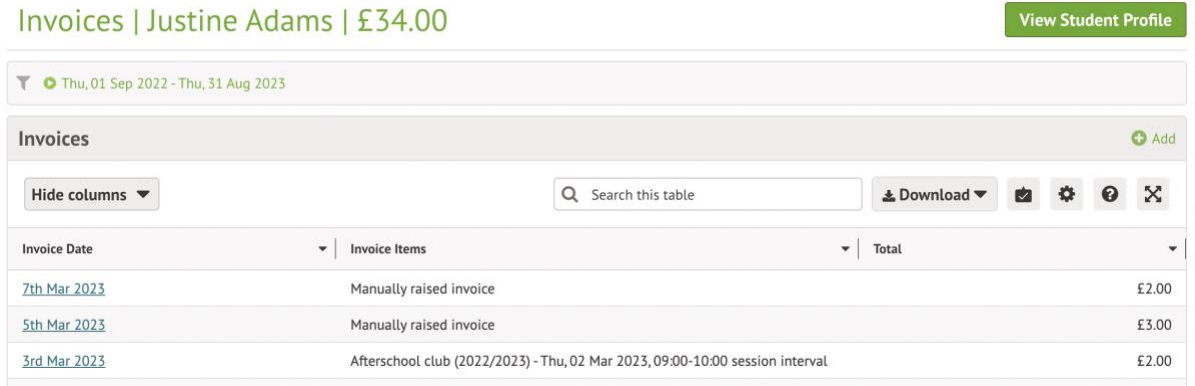

Click the grey **More Information** button

## **View Customer Invoice**

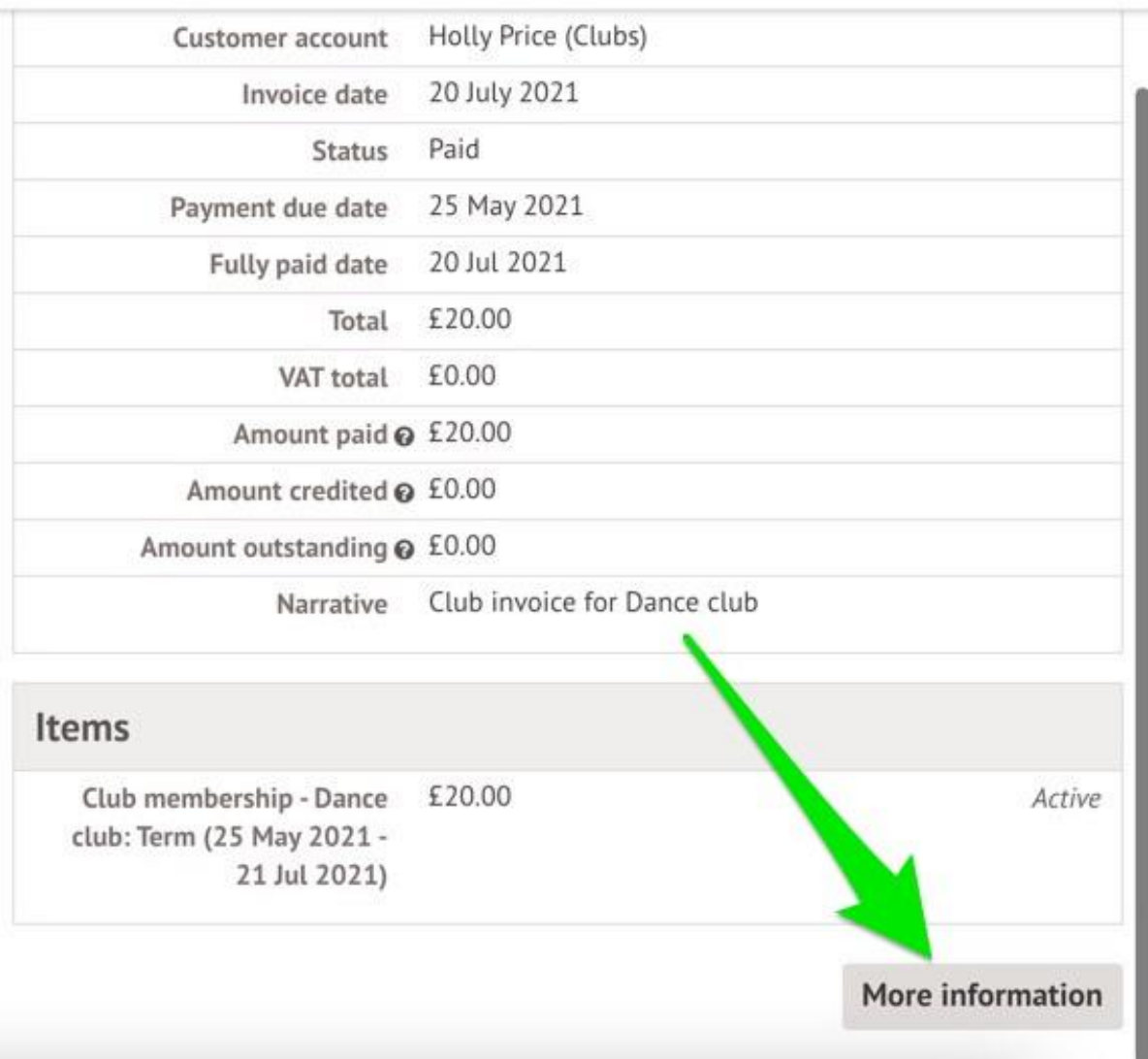

Click the green **Print Invoice** button

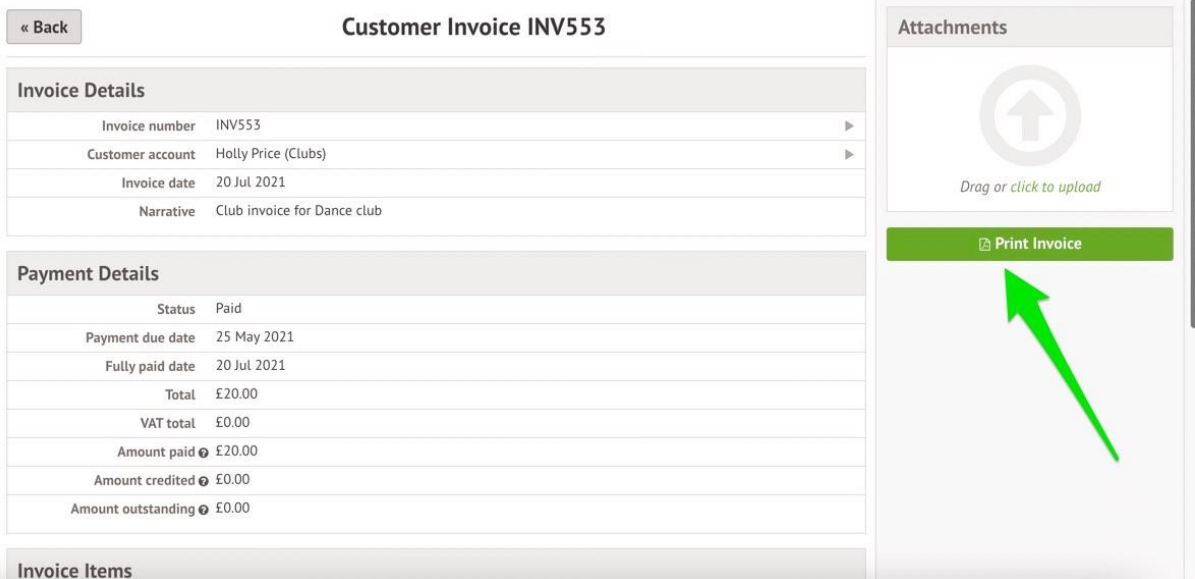